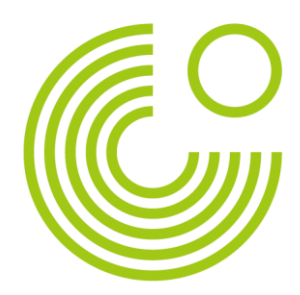

# **UPUTSTVO: PREBACIVANJE TASTATURE NA NEMAČKI JEZIK**

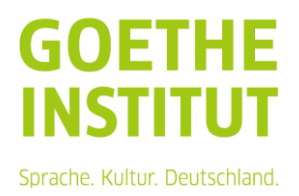

PREBACIVANJE TASTATURE NA NEMAČKI JEZIK

*Napomena: Ova uputstva se zasnivaju na primerima za operativne sisteme Windows i Mac OS. U zavisnosti od vlastitog operativnog sistema mogu postojati odstupanja kod pojedinačnih koraka. Blagovremeno se informišite o tome na koji način mogu da se promene postavke tastature na Vašem uređaju i proverite postavke pre ispita.*

### **WINDOWS**

#### **Instaliranje jezika:**

- 1. Preko menija "Start" otvorite podešavanja
- 2. Izaberite "Vreme i jezik"
- 3. Izaberite "Jezik"
- 4. "Dodati jezik" → izabrati "Nemački" → "Dalje" → ukloniti kvačicu na "Izabrati kao jezik prikaza operativnog sistema Windows", "Prepoznavanje govora", Rukopis" → "Instalirati"

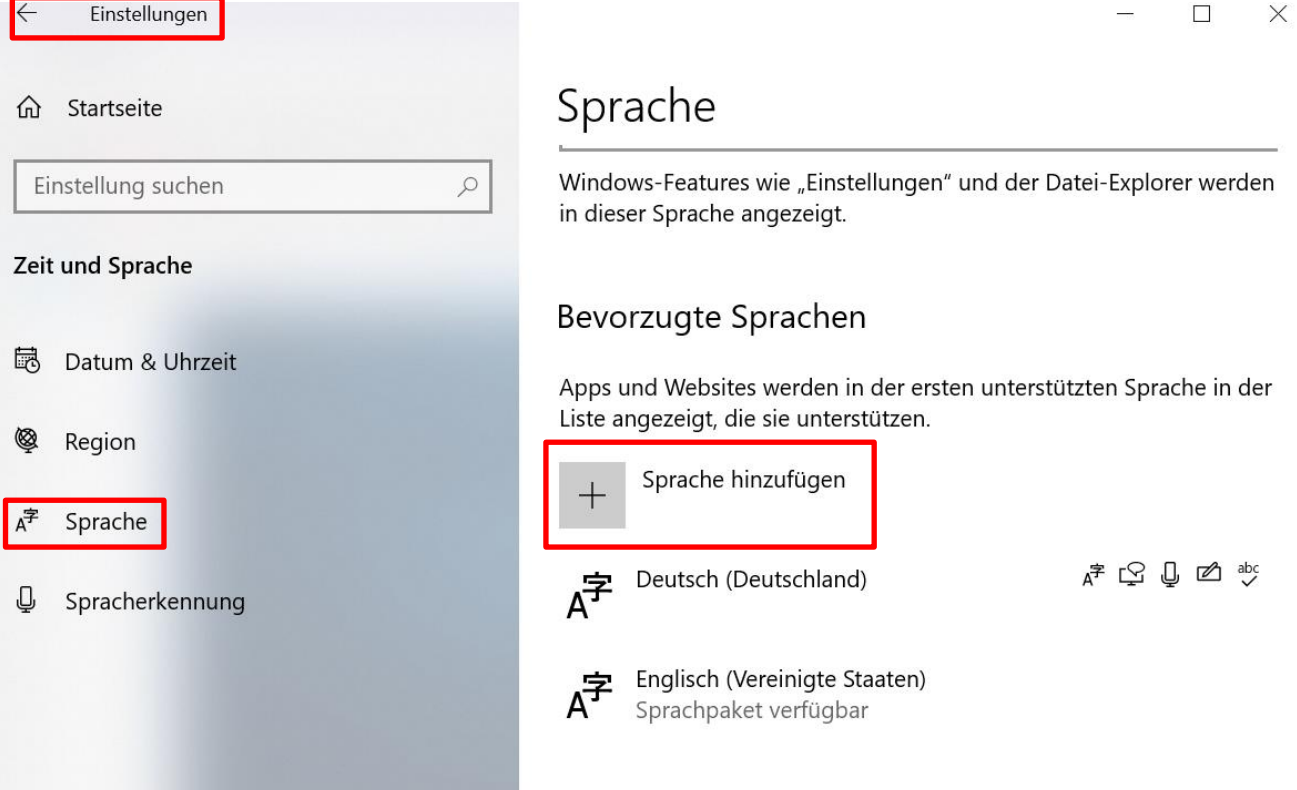

PREBACIVANJE TASTATURE NA NEMAČKI JEZIK

#### **Aktivirati prikaz u traci zadataka:**

- 1. Desni klik na traku zadataka
- 2. Izabrati "Postavke trake zadataka"
- 4. Izabrati "Aktivirati ili deaktivirati simbole sistema" → Podesiti "Indikator unosa" na "Uključen"
- 5. Sada se u traci zadataka prikazuje skraćenica (npr. DEU za Nemački). Klikom na skraćenicu se prikazuju svi instalirani jezici i moguće je brzo prebacivanje između pojedinačnih jezika unosa.

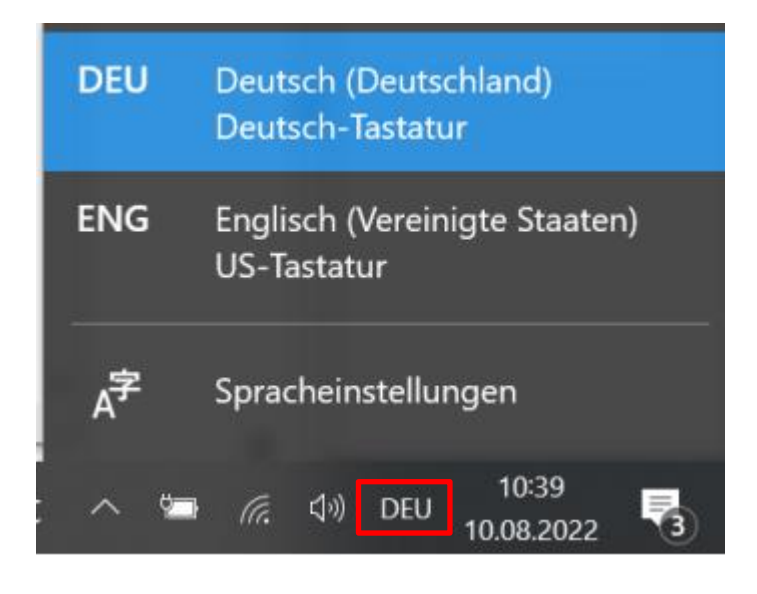

PREBACIVANJE TASTATURE NA NEMAČKI JEZIK

## **MAC**

- 1. Otvorite "Sistemske postavke"
- 2. Kliknite na "Tastatura"
- 3. Izaberite "Izvori unosa" → kliknite na znak plus → izaberite jezik (npr. nemački) → "Dodati"
- 4. Stavite kvačicu kod "Prikazati izvor unosa u traci sa menijima"

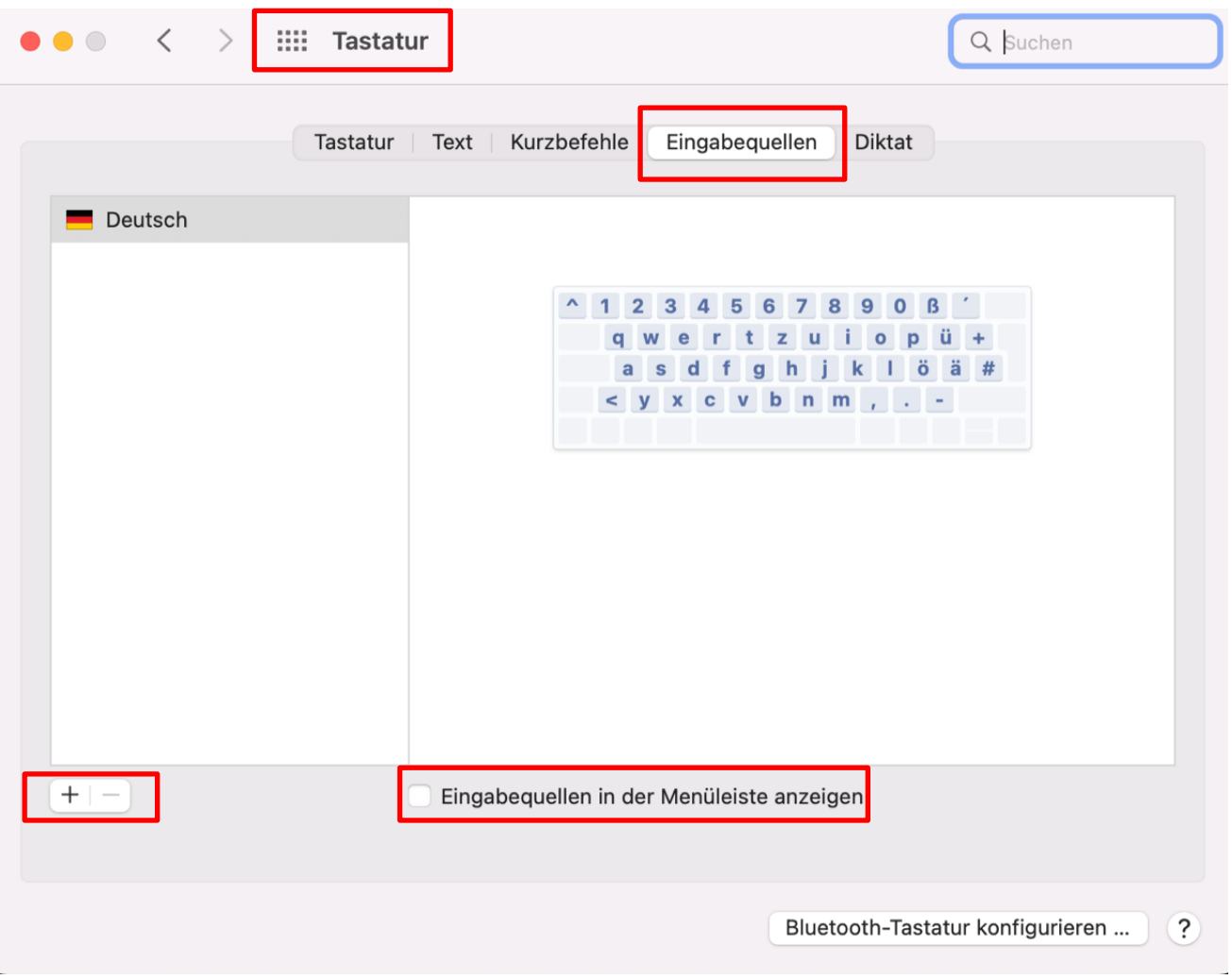

5. Kliknite na simbol sa zastavom u traci sa menijima i izaberite željeni jezik.

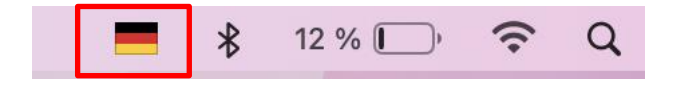

© 2023 Goethe-Institut e. V. Bereich 41 – DaF-Prüfungen online-deutschpruefungen@goethe.de